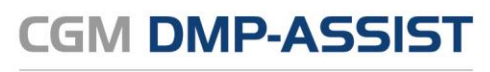

Dokumentations- und Übermittlungssoftware

# CGM DMP-ASSIST **Neuinstallationsanleitung**

**Synchronizing Healthcare** 

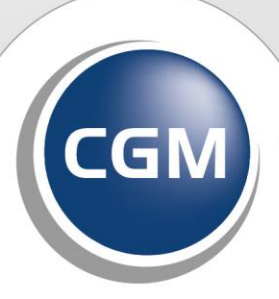

**CompuGroup** Medical

**Die in dieser Installationsanleitung dargestellten Beispiele und Zahlenmaterialien sind frei gewählt.**

**Das Werk, einschließlich all seiner Inhalte, ist urheberrechtlich geschützt. Alle Rechte, auch die der Übersetzung, des Nachdruckes und der Vervielfältigung des Buches, oder Teilen daraus, vorbehalten. Jede Verwertung außerhalb der engen Grenzen des Urheberrechtsgesetzes ist ohne Zustimmung des Eigentümers unzulässig und strafbar. Kein Teil des Werkes darf in irgendeiner Form (durch Fotokopie, Mikrofilm oder ein anderes Verfahren) ohne schriftliche Genehmigung des Eigentümers reproduziert oder unter Verwendung elektronische Systeme gespeichert, vervielfältigt oder verbreitet werden.** 

**Änderungen vorbehalten.**

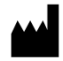

**Impressum** © 2010 - 2023 CompuGroup Medical Deutschland AG Maria Trost 21 56070 Koblenz

**[www.cgm.com/de](http://www.cgm.com/de)**

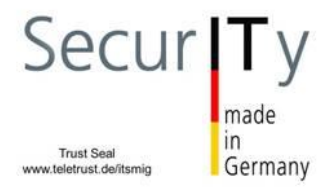

# **INHALT**

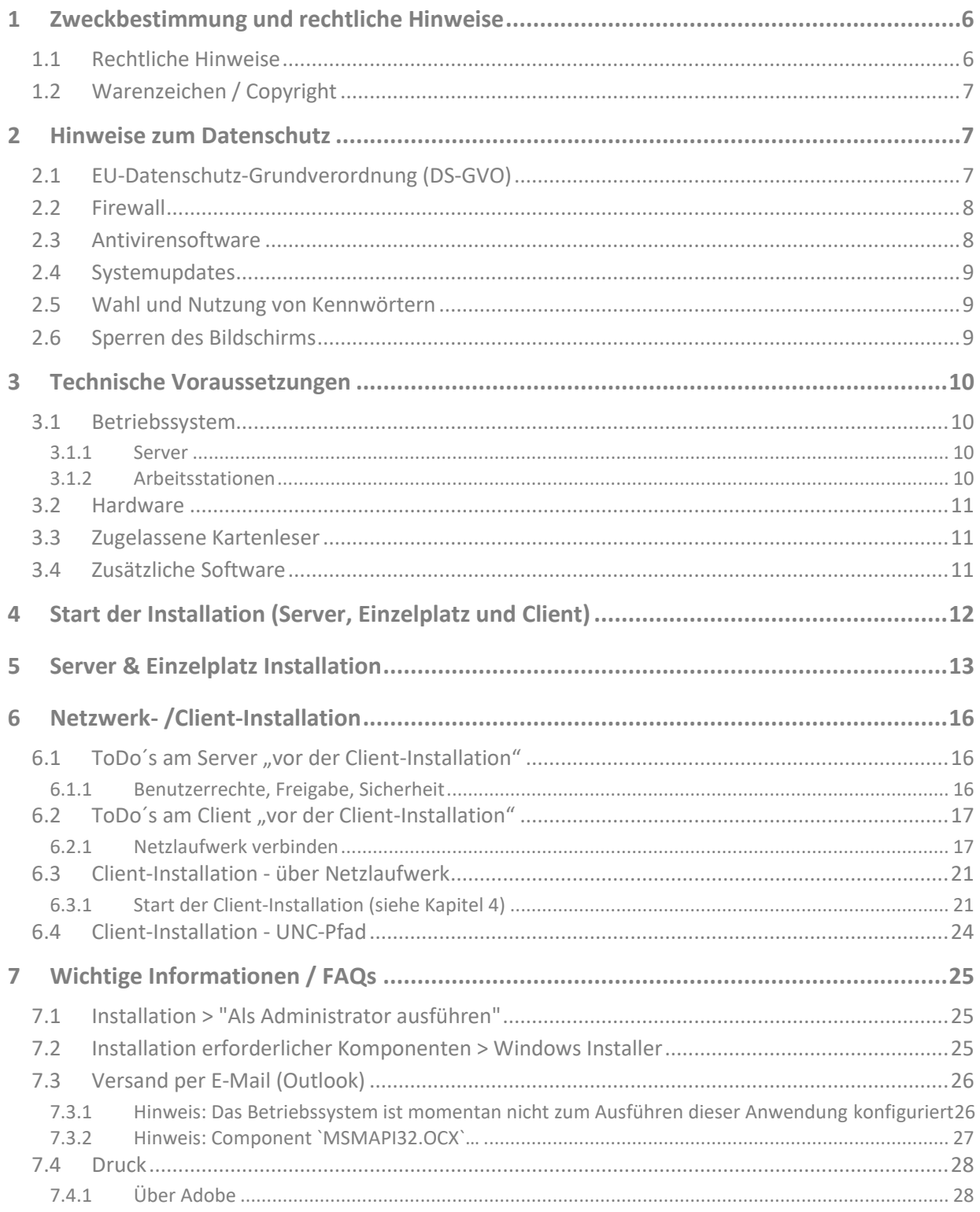

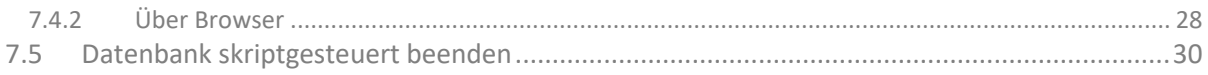

### **ÄNDERUNGSHISTORIE**

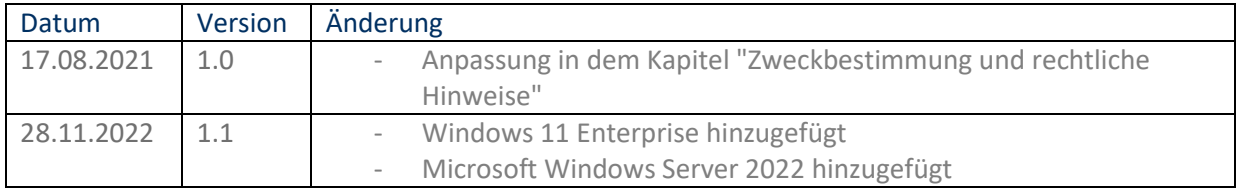

# <span id="page-5-0"></span>**1 Zweckbestimmung und rechtliche Hinweise**

CGM DMP-ASSIST ist für die Bearbeitung von Dokumentationen (Erst- und Verlaufsdokumentationen) unterschiedlich strukturierter Behandlungsprogramme vorgesehen (Diabetes mellitus Typ 2 und Typ 1, KHK, Asthma Bronchiale, COPD und Brustkrebs).

Die DMPs sind durch die Risikostrukturausgleichsverordnung (RSAV) vom 01.07.2002 definiert und inhaltlich beschrieben. Diese Version entspricht den KBV-Vorgaben bezüglich des zum 01.07.2008 in Kraft getretenen Vertragsarztrechtsänderungsgesetz und Umsetzung der eDMP- Funktion (Erstellung von Multimorbid Dokumentationen).

Der CGM DMP-ASSIST ist für alle Anwender von Einrichtungen im Gesundheitswesen bestimmt, die eine strukturierte Behandlung von chronisch erkrankten Patienten durchführen. CGM DMP-ASSIST ist nicht dazu bestimmt automatisiert und ohne die erforderliche Fach- und Sachkenntnis medizinische Entscheidungen zu treffen oder Maßnahmen für und während Behandlungen von Patienten zu ergreifen!

Auch wenn CGM DMP ASSIST im Gesundheitswesen eingesetzt wird, handelt es sich hierbei nicht um ein Medizinprodukt oder Zubehör, weder im Sinne der Richtlinie 93/42/EWG noch gemäß der Verordnung (EU) 2017/745.

Bitte beachten Sie die Gebrauchsanweisung für den CGM DMP-ASSIST. Diese finden Sie als PDF im Programm unter dem Menüpunkt Extras | Handbuch. Alternativ können Sie in jedem Programm-Dialog auf den Hilfe-Button klicken.

Alle angegeben Praxis- oder Patientendaten sind frei erfunden und dienen als Beispieldaten.

### <span id="page-5-1"></span>**1.1 Rechtliche Hinweise**

Die CompuGroup Medical Deutschland AG behält sich das Recht vor, ohne Ankündigung das Produktdesign oder das Produkthandbuch zu ändern oder zu überarbeiten. Wir sind nicht verpflichtet, auf solche Änderungen oder Überarbeitungen hinzuweisen.

Bei der Zusammenstellung von Texten und Abbildungen wurde mit größter Sorgfalt vorgegangen. Trotzdem können Fehler nicht vollständig ausgeschlossen werden.

Herausgeber und Autoren können für fehlerhafte Angaben und deren Folgen weder eine juristische Verantwortung noch irgendeine Haftung übernehmen. Für Verbesserungsvorschläge und Hinweise auf Fehler sind Herausgeber und Autoren dankbar.

Die Einzelheiten zu Haftung und Mitwirkungspflichten des Anwenders entnehmen Sie bitte unseren Allgemeinen Geschäftsbedingungen (AGB).

# <span id="page-6-0"></span>**1.2 Warenzeichen / Copyright**

Der CGM DMP-ASSIST nutzt freie bzw. Open Source Softwarekomponenten, welche nicht modifiziert wurden. Die jeweiligen Lizenzbestimmungen sind unter den angegebenen Web-Links einsehbar und in dem Installationsverzeichnis der jeweiligen Komponente abgelegt.

Im Installationsverzeichnis des CGM DMP-ASSIST finden Sie unter \Dokumente die Lizenzbedingungen und Haftungsausschlüsse dieser Komponenten in der Datei "ThirdPartyLicense\_DMP.HTML". Dokumentationen, Versionen und Programmquellen können unter der jeweiligen Herstellerhomepage bezogen werden.

Adobe, Acrobat und Acrobat Reader sind entweder eingetragene Warenzeichen oder Warenzeichen von Adobe Systems Incorporated in den Vereinigten Staaten und/oder in anderen Ländern. Microsoft, Internet Explorer, Windows, sind entweder eingetragene Warenzeichen oder Warenzeichen der Microsoft Corporation in den Vereinigten Staaten und/oder in anderen Ländern.

Java ist ein Warenzeichen oder eingetragenes Warenzeichen von Sun Microsystems, Inc. in den Vereinigten Staaten und in anderen Ländern. Alle anderen Produkt- und Firmennamen sind Marken der jeweiligen Inhaber.

# <span id="page-6-1"></span>**2 Hinweise zum Datenschutz**

Der CGM DMP-ASSIST setzt konsequent auf den Schutz der persönlichen Daten des Patienten und des behandelnden Arztes. Dennoch können auch die stärksten Sicherungsmechanismen umgangen werden, wenn nicht auch der Nutzer, also Sie selbst, einige Sicherheitsmaßnahmen ergreifen. Daher finden Sie in diesem Abschnitt Hinweise, wie Sie Ihren CGM DMP-ASSIST sicher einsetzen und so die integrierten Sicherheitsmechanismen optimal unterstützen können.

Sicher haben Sie bereits von Viren, Trojanern oder Würmern gehört bzw. gelesen, die immer wieder Computer befallen und schädigen können. Weiterhin können Gefahren durch unberechtigte Benutzung oder Verfälschung der Identität der kommunizierenden Ärzte gegeben sein. Die folgenden Hinweise unterstützen Sie, diese Gefahren zu minimieren. Für ein tieferes Verständnis empfehlen wir die vom "Bundesamt für Sicherheit in der Informationstechnik (BSI)" erarbeitete Literatur, insbesondere das Grundschutzhandbuch des BSI zu lesen.

# <span id="page-6-2"></span>**2.1 EU-Datenschutz-Grundverordnung (DS-GVO)**

Der CGM DMP-ASSIST erachtet den verantwortungsvollen Umgang und die Achtung des Schutzes personenbezogener Daten als obersten Grundsatz. Das Geschäftsfeld Arztinformationssysteme sichert stets die genaue Einhaltung aller relevanten Gesetze bei der Speicherung und Verarbeitung der personenbezogenen Daten zu. Weitere Informationen zur DS-GVO finden Sie in der Datenschutzerklärung Ihres Arztinformationssystems (CGM ALBIS, CGM M1 PRO oder CGM DATA VITAL).

Der CGM DMP-ASSIST ist ein Modul zur elektronischen Übermittlung der Daten, gemäß den gesetzlichen Vorschriften. Die KBV hat hierfür Schnittstellen zur elektronischen Abbildung von DMP-Bögen definiert. Die Daten werden direkt im CGM DMP-ASSIST erfasst und elektronisch und verschlüsselt an die beauftragte Datenstelle übermittelt. Es handelt sich hierbei um ein gesetzlich festgelegtes Verfahren.

Berichtigungen und Änderungen von Eintragungen sind möglich. Der ursprüngliche Inhalt kann bei Bedarf eingesehen werden. Löschungen können, unter Berücksichtigung der gesetzlichen Aufbewahrungsfristen erfolgen. Der Export der Daten in einem gängigen maschinenlesbaren Format ist möglich und kann dem Patienten auf Verlangen ausgehändigt werden.

Die Erfassung und Verarbeitung von Daten im CGM DMP-ASSIST erfolgt unter den nachfolgenden Voraussetzungen:

- Der behandelnde Arzt hat seine aktive Teilnahme an einem oder mehreren DMP-Programmen erklärt.
- Patienten stimmen mit Ihrer Unterschrift auf der Teilnahme- und Einwilligungserklärung zu, dass Ihre Behandlungsdaten (Dokumentationsdaten) mit Personenbezug von Ihrem koordinierenden Arzt erhoben und an eine beauftragte Datenstelle weitergeleitet werden. Sie erhalten einen Ausdruck dieser Dokumentation und wissen somit, welche Ihrer Daten übermittelt werden.

# <span id="page-7-0"></span>**2.2 Firewall**

Um Ihr System vor unberechtigtem Zugriff aus dem Internet zu schützen, sollten Sie eine so genannte Firewall verwenden. Diese Firewall kontrolliert den Datenverkehr zwischen Ihrem System und dem Internet. Unerwünschte Zugriffe aus dem Internet werden blockiert. Je nach Ausgestaltung der Firewall können auch Zugriffe aus dem Arztsystem/ -Netzwerk in das Internet blockiert werden. Werden ganze Netzwerke (bspw. per DSL) an das Internet angeschlossen, verfügt üblicherweise der verwendete DSL-Router über eine integrierte Firewall. Schließen Sie jedoch ein einzelnes System per ISDN oder Modem an das Internet an, sollten Sie eine Desktop-Firewall als Programm auf dem System verwenden. Ihr Vertriebs- und Servicepartner wird Sie bei der Sicherung Ihres Internetzugangs gerne unterstützen. Bitte beachten Sie, dass eine Firewall nicht Bestandteil vom CGM DMP-ASSIST ist.

# <span id="page-7-1"></span>**2.3 Antivirensoftware**

Die Wahrscheinlichkeit, dass Ihr System mit Computer-Viren oder anderer Schadsoftware beschädigt wird, ist als äußerst gering einzustufen, sofern Sie den Computer Ihres Arztsystems nicht auch für Ihren normalen E-Mail-Verkehr oder das Recherchieren im Internet nutzen und eine wie eben beschriebene Firewall einsetzen. Dennoch ist dies nie auszuschließen. Daher empfehlen wir den Einsatz von Antivirensoftware. Zudem sollte sichergestellt werden, dass die Schädlings-Signaturen, mit deren Hilfe die Antivirensoftware Schadprogramme erkennen, regelmäßig aktualisiert werden. Ihr Vertriebs- und Servicepartner wird Sie bei der Auswahl und Installation gerne unterstützen, sofern der Bedarf besteht. Bitte beachten Sie, dass eine Antivirensoftware nicht Bestandteil vom CGM DMP-ASSIST ist.

## <span id="page-8-0"></span>**2.4 Systemupdates**

Trotz der beschriebenen Sicherheitsmaßnahmen kann Ihr System weiterhin verwundbar sein. Eine Ursache sind Fehler im verwendeten Betriebssystem. Typischerweise enthält jedes Betriebssystem derartige Sicherheitslöcher, die erst nach und nach entdeckt werden. Die Hersteller bieten jeweils aktuelle Produktupdates an, die gefundene Fehler beheben und eine Ausnutzung der Sicherheitslöcher, in Form unberechtigter Zugriffe auf Ihr System, verhindern. Verwenden Sie bspw. bei Microsoft XP die Funktion "Windows Update". Sie sollten das automatische Laden von Betriebssystem-Updates aktivieren, damit Ihr System frühzeitig gegen neu erkannte Sicherheitslöcher gewappnet ist.

### <span id="page-8-1"></span>**2.5 Wahl und Nutzung von Kennwörtern**

Um eine durchgängige Sicherheit und Authentisierung der handelnden Personen zu gewährleisten, werden Kennworte verwendet, die den jeweiligen Personen zugeordnet sind. Daher sind Kennworte ein wichtiger Teil der Sicherheitsstruktur vom CGM DMP-ASSIST und erfordern eine besondere Sorgfalt bei der Auswahl und Nutzung. Hierzu hat das "Bundesamt für Sicherheit in der Informationstechnik (BSI)" Hinweise und Richtlinien erlassen, die einen sorgfältigen Umgang mit Kennwörtern gewährleisten. Daraus werden hier die folgenden drei Richtlinien für die Wahl eines Kennwortes zitiert:

- Das Kennwort darf nicht leicht zu erraten sein. Namen, Kfz-Kennzeichen, Geburtsdatum usw. sollten deshalb nicht als Passwörter gewählt werden.
- Innerhalb des Kennwortes sollte mindestens ein Zeichen verwendet werden, das kein Buchstabe ist (Sonderzeichen oder Zahl). Wenn für das Kennwort alphanumerische Zeichen gewählt werden können, sollte es mindestens 8 Zeichen lang sein.
- Wenn für das Kennwort nur Ziffern zur Verfügung stehen, sollte es mindestens 6 Zeichen lang sein und das Authentisierungssystem sollte den Zugang nach wenigen Fehlversuchen sperren (für eine bestimmte Zeitspanne oder dauerhaft).

Es ist jedoch darüber hinaus sinnvoll, auch die übrigen Empfehlungen des BSI zum Umgang mit Kennwörtern zu beachten.

### <span id="page-8-2"></span>**2.6 Sperren des Bildschirms**

Wenn Sie einmal nicht an Ihrem Platz sind, sollten Sie den Bildschirm Ihres PCs sperren, damit kein Unbefugter in Ihrem Namen eine Kommunikation beginnen oder Daten verschicken kann. Betätigen Sie dazu die Tastenkombination **Strg+Alt+Entf**. In dem folgenden Dialog des Betriebssystems Windows wählen Sie die Schaltfläche **Computer sperren.** Der Bildschirm ist nun gesperrt und man kann erst wieder an diesem Platz arbeiten, wenn das Benutzerkennwort von Windows eingegeben wurde. Bitte beachten Sie, dass auch für das Windows-Kennwort die Empfehlung wie im Kapitel **[Wahl und Nutzung](#page-8-1)  [von Kennwörtern](#page-8-1)** beschrieben gilt.

# <span id="page-9-0"></span>**3 Technische Voraussetzungen**

Bitte prüfen Sie vor der Installation, ob der bzw. die Computer, auf denen Sie CGM DMP-ASSIST installieren möchten, den folgenden Voraussetzungen entsprechen.

## <span id="page-9-1"></span>**3.1 Betriebssystem**

CGM DMP-ASSIST ist für die unten folgenden Betriebssysteme für Windows-kompatible Computer geprüft und zugelassen.

### <span id="page-9-2"></span>**3.1.1 Server**

- Microsoft Windows Server 2022
- Microsoft Windows Server 2019
- Microsoft Windows Server 2016 Standard
- Microsoft Windows Server 2016 Datacenter
- Microsoft Windows Server 2016 Essentials
- Microsoft Windows Server 2012 Standard
- Microsoft Windows Server 2012 Foundation
- Microsoft Windows Server 2012 R2

### <span id="page-9-3"></span>**3.1.2 Arbeitsstationen**

- Windows 11 Enterprise, deutsche Version, 32- und 64-Bit (ab CGM DMP-ASSIST 5.5.8000)
- Windows 10 Professional, deutsche Version, 32- und 64-Bit (ab CGM DMP-ASSIST 5.5.0000)
- Windows 8 Pro, deutsche Version, 32- und 64-Bit
- Windows 8.1 Pro, deutsche Version, 32- und 64-Bit

### **Hinweis:**

Microsoft hat sich verpflichtet, 10 Jahre Produktsupport für Windows 7 bereitzustellen, welches am 22. Oktober 2009 veröffentlicht wurde. Diese 10-Jahres-Periode ist nun beendet, und Microsoft hat die Unterstützung von Windows 7 eingestellt. Ebenso wurde der Support für Windows Server 2008 und 2008 R2 eingestellt.

Das Datum für den Ablauf des Supports für regelmäßige Sicherheitsupdates für die Windows-Produktfamilie Windows 7, Windows Server 2008 und Windows Server 2008 R2 war der **14. Januar 2020**.

Technische Unterstützung und Software-Updates von Windows Update, die zum Schutz Ihres PCs beitragen, sind für die oben genannten Windows-Versionen nicht mehr verfügbar. Microsoft empfiehlt dringend, auf die aktuellen Versionen von Windows Server 2019 sowie Windows 10 umzusteigen, um zu vermeiden, dass Sie einen Service oder Support benötigen, der nicht mehr verfügbar ist.

Internal Use Only Wir empfehlen Ihnen, gemeinsam mit Ihrem CGM-Vertriebs- und Servicepartner Maßnahmen zu überlegen, wie Sie zukünftig einen sicheren Betrieb Ihrer Praxis gewährleisten. Ein wesentlicher Schritt dazu ist die Ablösung der obigen Betriebssysteme durch die aktuellen Versionen Server 2019 und Windows 10.

Weitere Informationen finden Sie auch auf der offiziellen Microsoft-Abkündigung: <https://support.microsoft.com/de-de/help/4057281/windows-7-support-ended-on-january-14-2020>

### <span id="page-10-0"></span>**3.2 Hardware**

- Prozessor 1,5 GHz od. schneller
- Festplatte mit min. 1 GB freiem Speicherplatz
- Arbeitsspeicher 1 GB RAM, empfohlen 2 GB RAM
- Netzwerk mindestens 100 MBit/ s, TCP/ IP
- DVD-Laufwerk / DVD-Brenner
- Kompatible Grafikkarte mit einer Auflösung von mindestens 1024x768 Pixel.

### <span id="page-10-1"></span>**3.3 Zugelassene Kartenleser**

Verwendet werden können alle Lesegeräte, die die folgenden Voraussetzungen erfüllen:

- Vorhandener Treiber für die CTAPI-Schnittstelle, USB oder serieller Anschluss.

Das folgende Chipkartenlesegerät wurde von uns mit dieser Version erfolgreich getestet:

- Gerät: ORGA 6041 L BCS
- Hersteller: Sagem Monetel
- SW-Version: 2.07

### <span id="page-10-2"></span>**3.4 Zusätzliche Software**

**Optional:**

- Microsoft Internet Explorer (getestet mit Version 11)
- Adobe Reader (getestet mit Version XI)
- Externes Brennprogramm (getestet mit CDBurnerXP 4.5.5.5767)

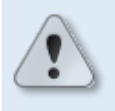

Damit ein ISO-Abbild / ISO-Image auf eine CD/DVD gebrannt werden kann, ist eine besondere Technik, das sogenannte "Packet-Writing" notwendig. Diese Technik wird nicht von jeder Brennsoftware unterstützt! Bitte informieren Sie sich daher vorab, ob Ihre Brennsoftware diese Funktion unterstützt.

In den Windows-Systemeinstellungen ist der Dateityp **\*.iso** standardmäßig diesem externen Brennprogramm zuzuordnen.

Weitere Informationen zu "Packet-Writing" und "ISO-Abbild / ISO-Image" finden Sie z.B. in WIKIPEDIA unter<http://de.wikipedia.org/wiki/Packet-Writing> und [http://de.wikipedia.org/wiki/ISO-Abbild.](http://de.wikipedia.org/wiki/ISO-Abbild)

- Für den Versand per E-Mail empfehlen wir Microsoft Outlook (getestet mit Version 2013).
- Arztinformationssysteme der CompuGroup Medical Deutschland AG mit kompatibler Schnittstelle für CGM DMP-ASSIST.

# <span id="page-11-0"></span>**4 Start der Installation (Server, Einzelplatz und Client)**

Bitte beachten Sie, dass die CGM DMP-ASSIST Installation nur mit **Administrator-Berechtigungen** möglich ist.

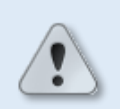

**Beenden Sie alle weiteren Anwendungen** (z.B. Arztinformationssysteme) während der Installation.

**Netzwerkinstallation**:

Führen Sie als Erstes die Serverinstallation durch. Anschließend können Sie die Arbeitsplatzinstallationen an den gewünschten Nebenstellen vornehmen.

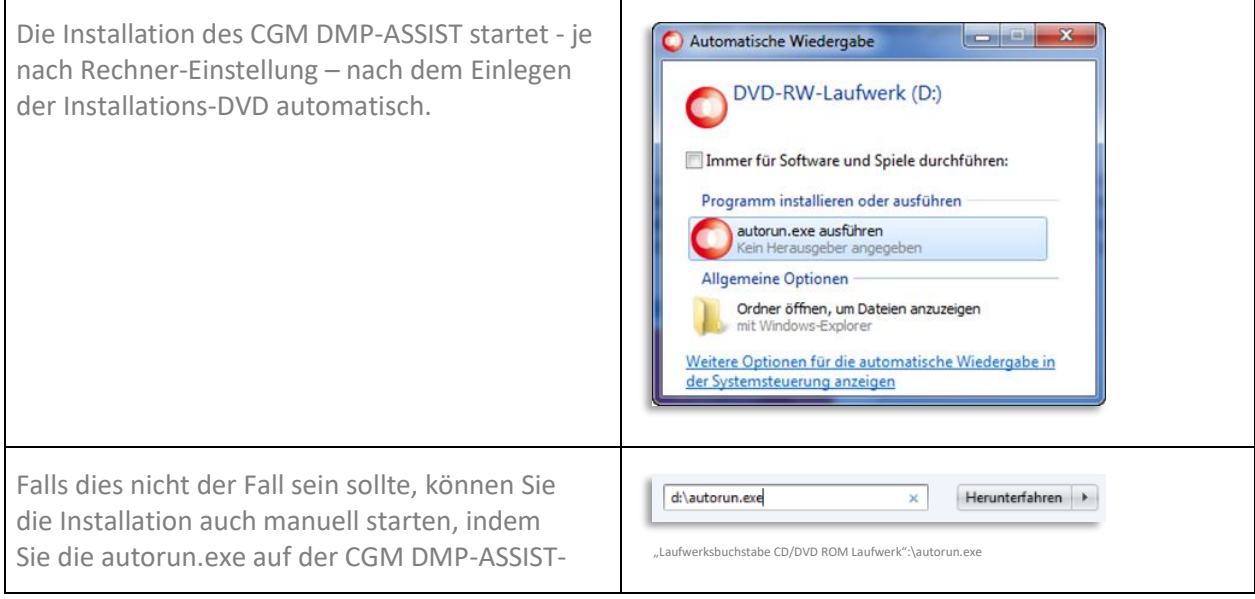

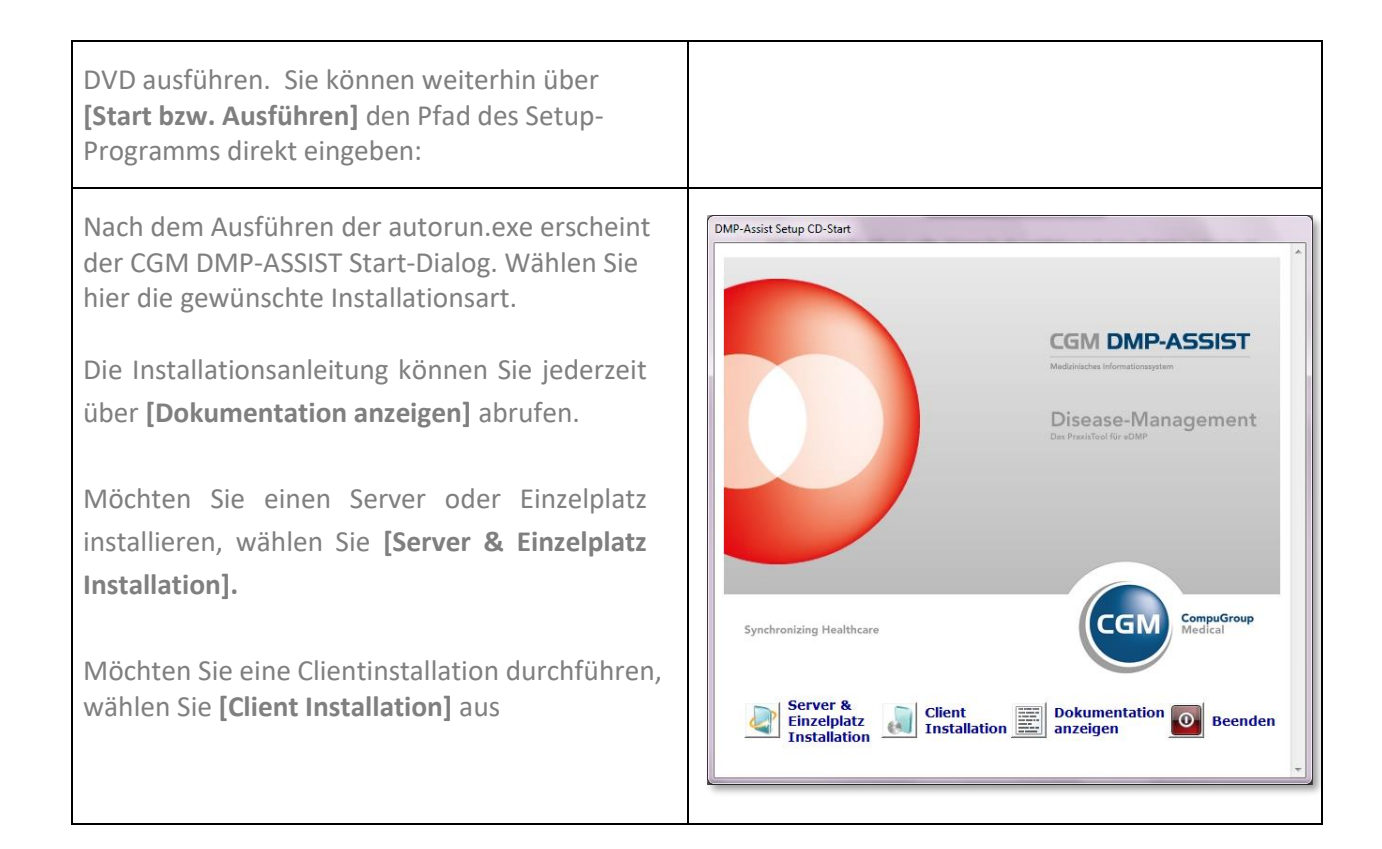

# <span id="page-12-0"></span>**5 Server & Einzelplatz Installation**

Nach Bestätigung der Schaltfläche [Server & Einzelplatz Installation] - im vorangegangenen Start-Dialog- werden Sie vom Setup-Assistenten begrüßt. Um mit der Installation fortzufahren, klicken Sie auf **[Weiter]**. Durch Anwahl der Schaltfläche **[Abbrechen]** können Sie die Installation jederzeit abbrechen.

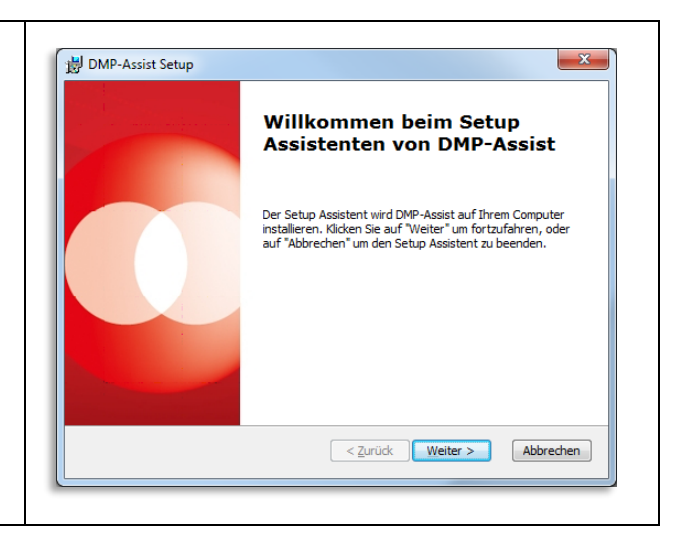

Bitte stimmen Sie den nachfolgenden Lizenzvereinbarungen zu, um das Setup fortzusetzen. Wählen Sie hierzu bitte den Punkt "Ich stimme der Lizenzvereinbarung zu", damit der Button **[Weiter]** aktiviert wird.

Mit Klick auf **[Weiter]** erhalten Sie als nächstes die Möglichkeit den Installationspfad zu bestimmen.

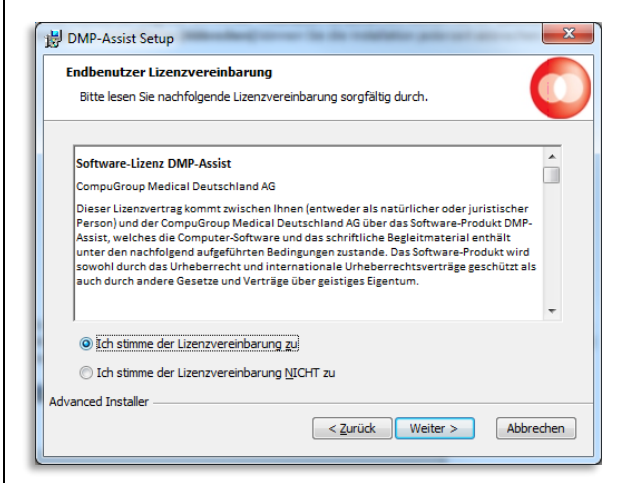

CGM DMP-ASSIST darf nicht im Ordner Programme oder Program Files installiert werden.

Sollte der CGM DMP-ASSIST unter Programme installiert werden, ist das Arbeiten bzw. das Speichern der Daten in die Datenbank nicht möglich! (Sicherheitseinstellungen seitens Windows).

DMP-Assist Setup

Wählen Sie das Zielverzeichnis aus, in welches der CGM DMP-ASSIST installiert werden soll. Wir empfehlen, den vorgeschlagenen Pfad zu übernehmen. Möchten Sie einen anderen Speicherort auswählen, klicken Sie auf **[Wählen…]** und geben den gewünschten Speicherort ein.

Um mit der Installation fortzufahren, klicken Sie auf **[Weiter]**. Durch die Anwahl **[Abbrechen]** wird die Installation abgebrochen.

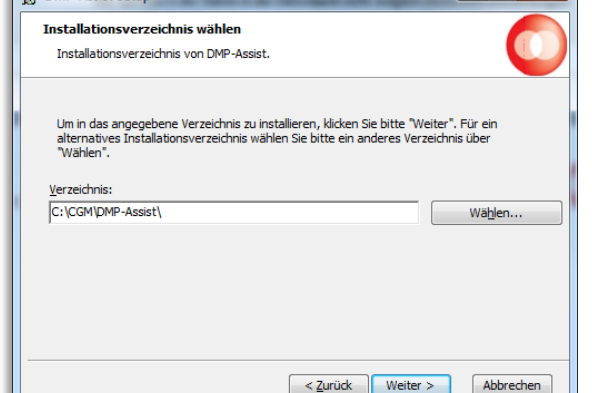

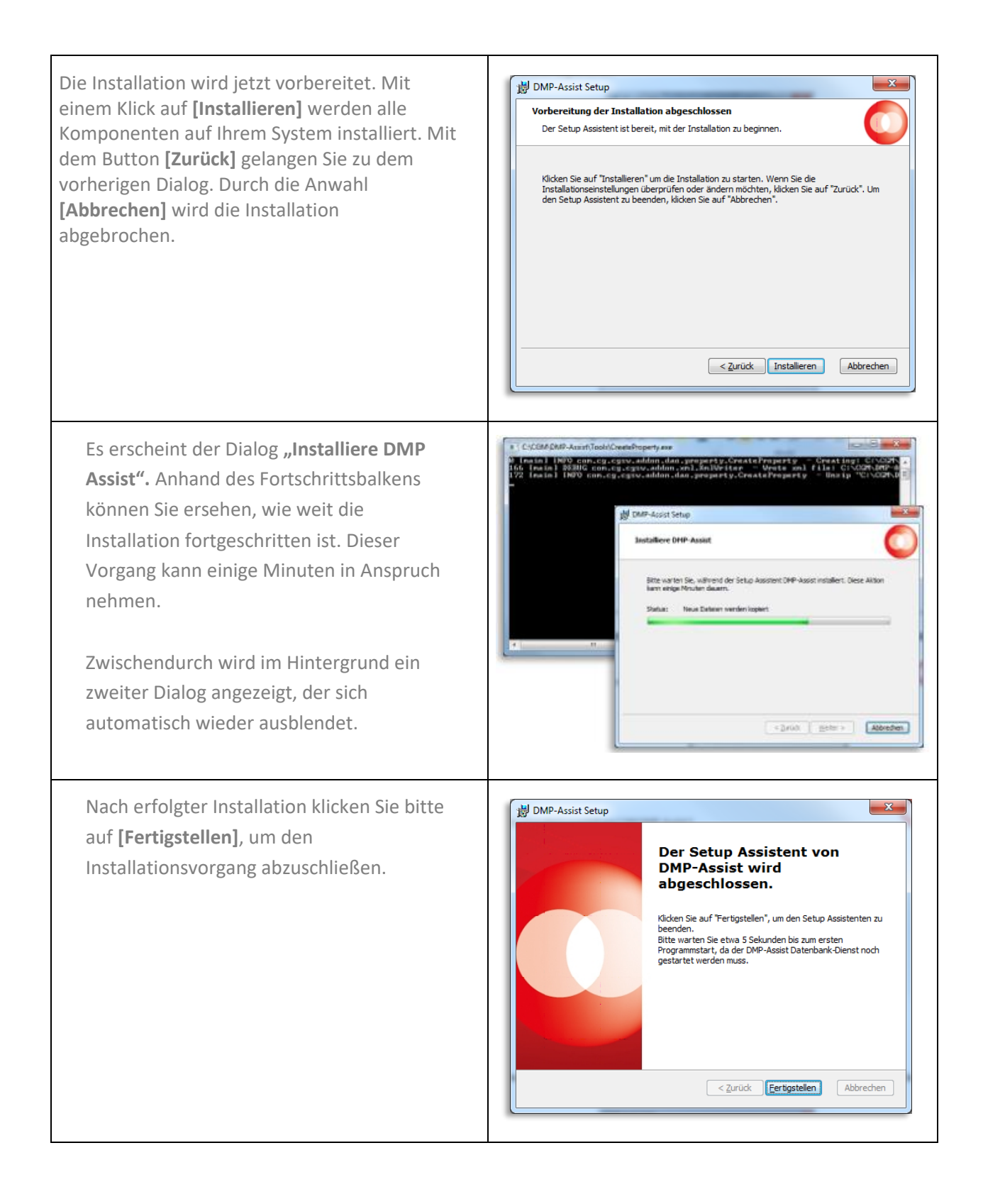

# <span id="page-15-0"></span>**6 Netzwerk- /Client-Installation**

# <span id="page-15-1"></span>**6.1 ToDo´s am Server "vor der Client-Installation"**

### <span id="page-15-2"></span>**6.1.1 Benutzerrechte, Freigabe, Sicherheit**

Sollte aus diversen Gründen bei den Benutzerrechten von Windows keine automatisierte Freigabe eingerichtet werden, so muss diese vor der Netzlaufwerkverbindung manuell erfolgen.

Um die Freigabe des CGM DMP-ASSIST vornehmen zu können, öffnen Sie bitte mit der rechten Maustaste den Windows- Start- Button und wählen mit der linken Maustaste den Windows- Explorer an. Dann öffnet sich das Startmenü.

Unter C:\ CGM befindet sich der DMP-Assist-Ordner. (Falls Sie den CGM DMP-ASSIST unter einem anderen Pfad gespeichert haben, wählen Sie bitte das entsprechende Laufwerk bzw. den Pfad aus.)

Klicken Sie nun mit der rechten Maustaste den Ordner DMP-Assist an und wählen den Registerreiter Freigabe (Sonstige Windows Versionen: Freigeben für | Bestimmte Personen) aus.

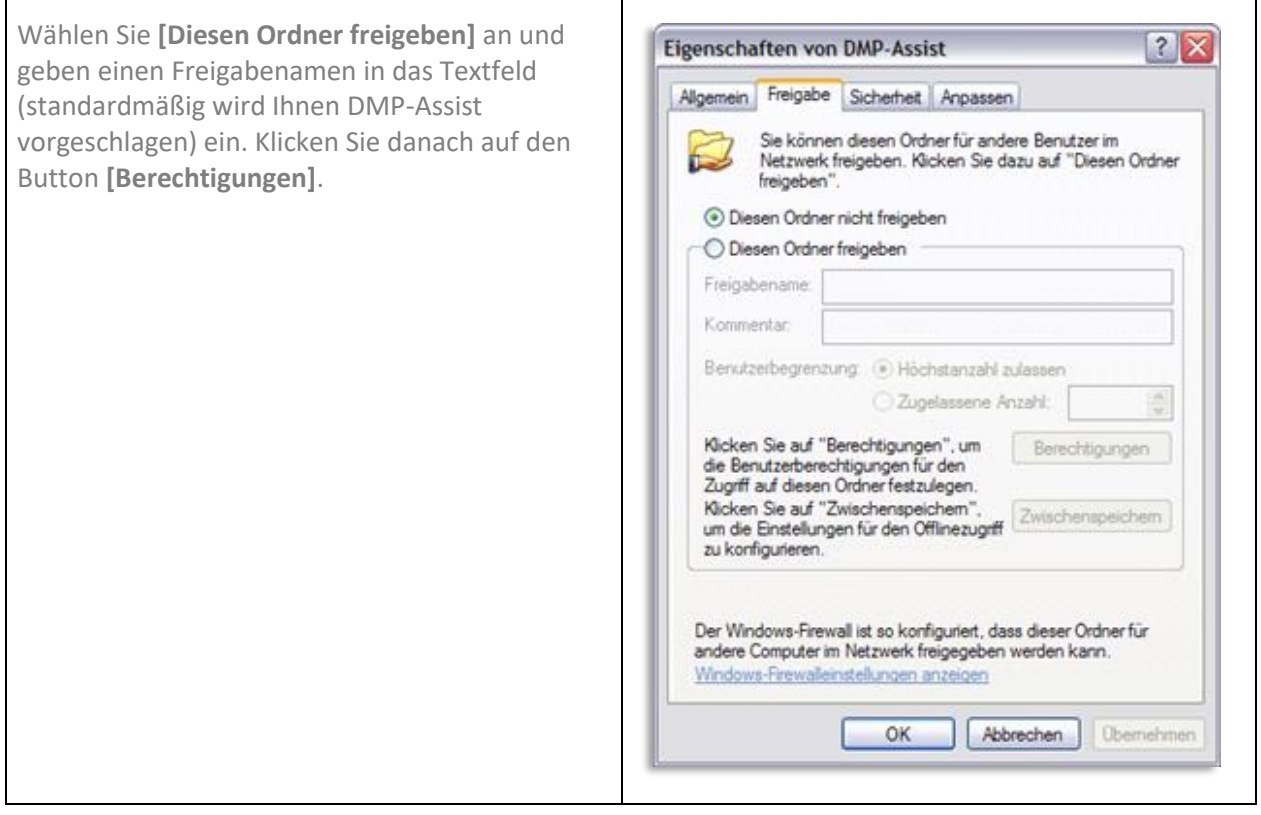

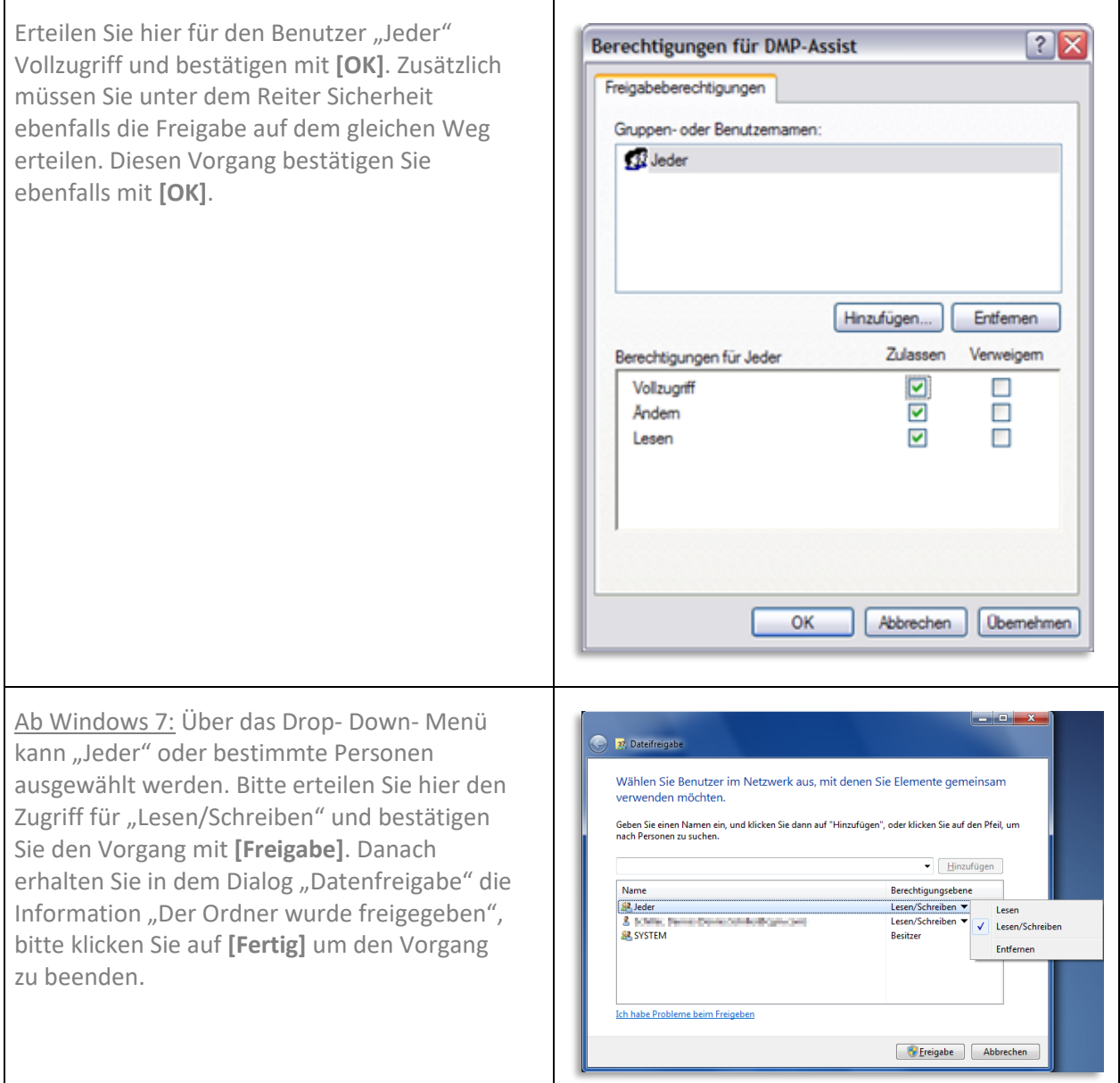

# <span id="page-16-0"></span>**6.2 ToDo´s am Client "vor der Client-Installation"**

### <span id="page-16-1"></span>**6.2.1 Netzlaufwerk verbinden**

Um eine Netzlaufwerkverbindung einzurichten, benötigen Sie den Servernamen, an dem zuvor die Server- Installation durchgeführt wurde. Sollte der Name des Servers nicht bekannt sein, muss dieser am Server ermittelt werden.

Den Servernamen finden Sie am Server, durch Anwahl des Arbeitsplatz-/Computer-Icons mit rechter Maustaste und anschließendem Linksklick auf **[Eigenschaften].**

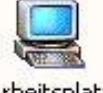

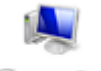

Arbeitsplatz

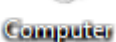

Ab Windows 7 finden Sie den Computernamen Systemeigenschaften  $|?|X|$ direkt auf der angezeigten Seite. Bei allen Systemwiederherstellung Automatische Updates Remote anderen Windows-Versionen wählen Sie bitte Computemame Hardware Erweitert Allgemein die Registerkarte **Netzwerkidentifikation** bzw. Folgende Informationen werden zur Erkennung des Computers im **Computername** an. Unter dem Punkt Netzwerk verwendet. Computername wird Ihnen der Servername Computerbeschrebung: Zum Beispiel: "Spielcomputer" oder "Heikes angezeigt. Computer Computername: lostup institutes opinion Domane: Um ein Netzlaufwerk zu verbinden, klicken Sie nun am Client mit der rechten Maustaste auf das Desktop-Symbol "Netzwerkumgebung" Netzwerkumgebung und wählen dann **[Netzlaufwerk verbinden]**  Öffnen Explorer aus. Sollten Sie auf dem Desktop keine Computer suchen... Verknüpfung der Netzwerkumgebung finden, finden Sie diese Funktionalität mittels Netzlaufwerk verbinden... Rechtsklick auf den Arbeitsplatz (je nach Netzlaufwerk trennen... Windows-Version auch "Computer" oder Verknüpfung erstellen "Dieser PC"). Löschen **Umbenennen** Eigenschaften Compute Öffnen Systemst<sup>O</sup> Verwalten Scannen auf Bedrohungen... v Geräte ui Netzlaufwerk verbinden... Standard Netzlaufwerk trennen... Hilfe und Auf dem Desktop anzeigen Umbenennen Eigenschaften

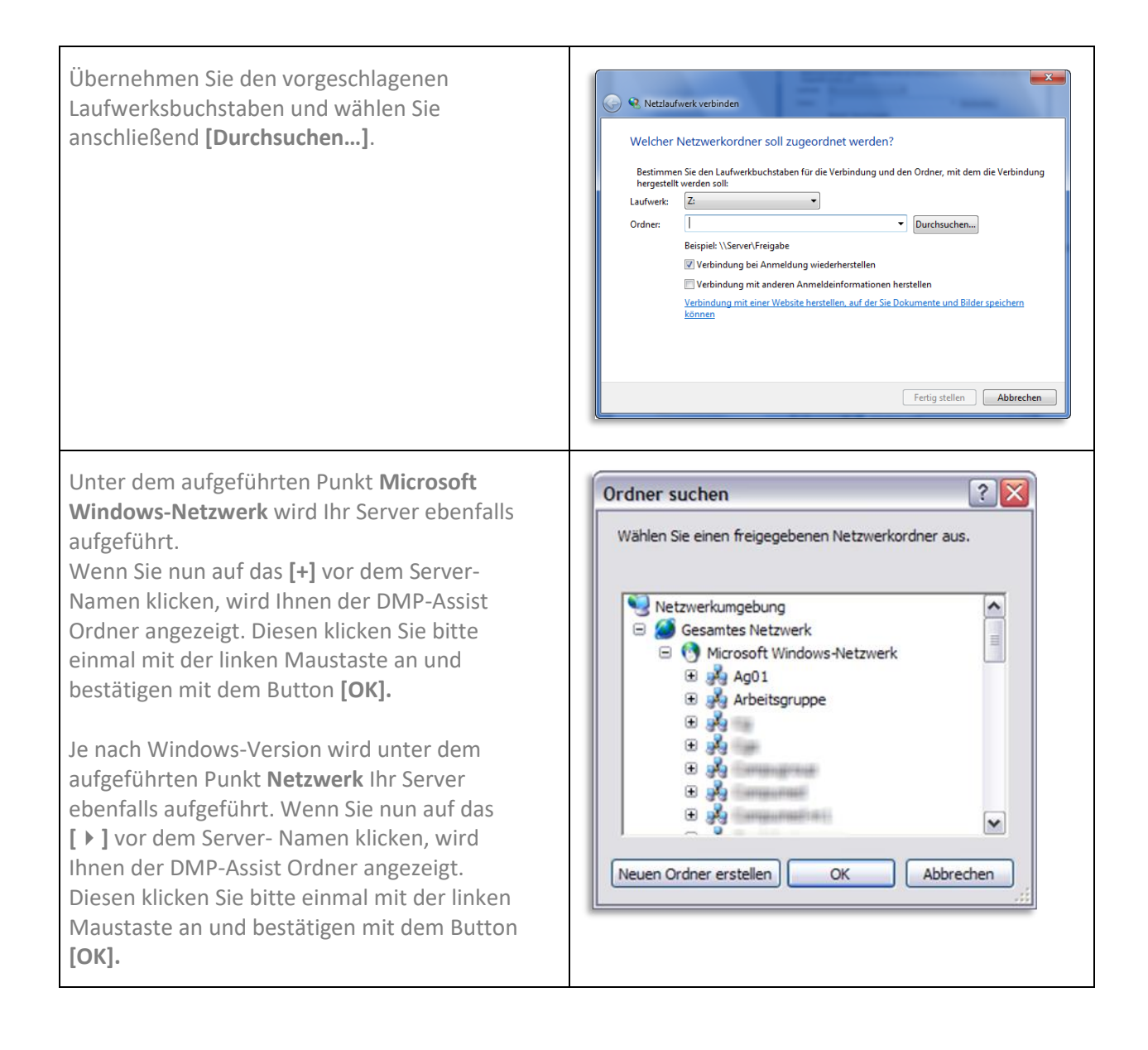

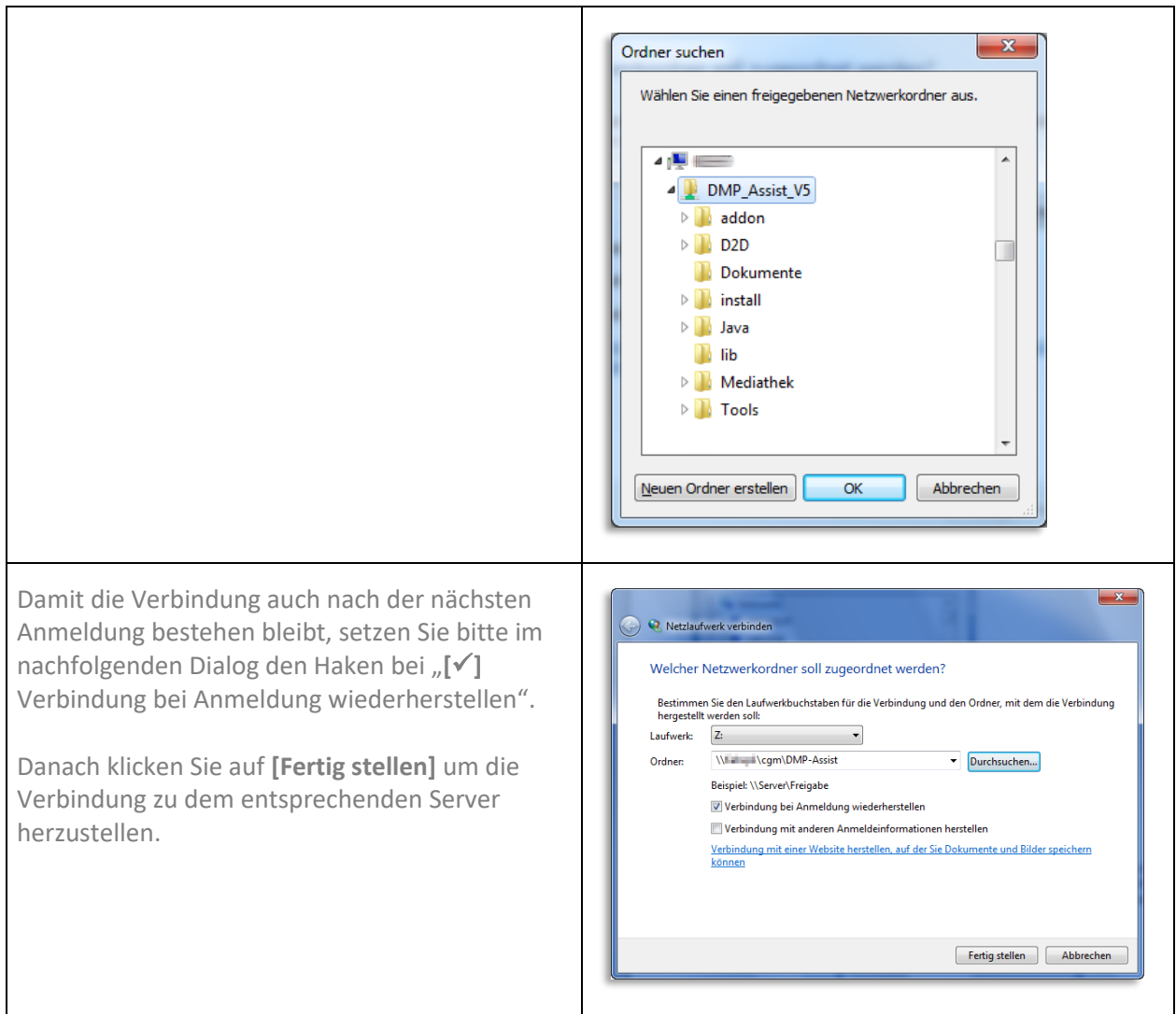

Zur Kontrolle öffnet sich über den Windows Explorer der entsprechende Serverordner, welchen Sie anschließend schließen können.

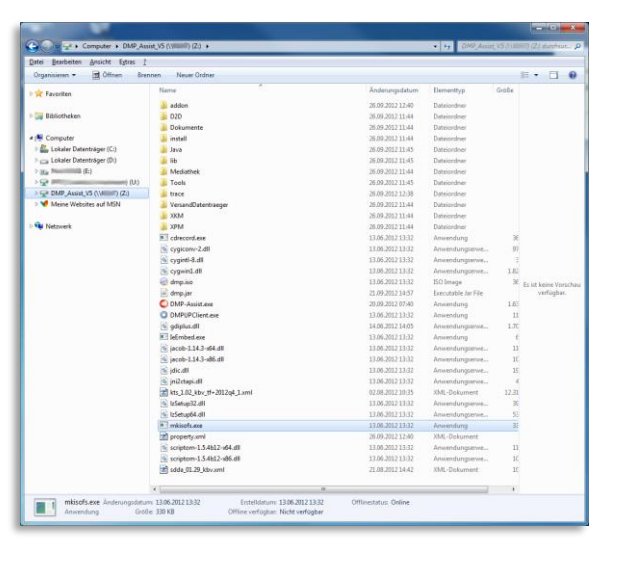

### <span id="page-20-0"></span>**6.3 Client-Installation - über Netzlaufwerk**

### <span id="page-20-1"></span>**6.3.1 Start der Client-Installation (siehe Kapitel 4)**

Nachdem Sie die Kapitel ToDo's [am Server "vor der Client](#page-15-1)-Installation" und ToDo's am Client "vor der **Client-[Installation"](#page-16-0)** gelesen und entsprechende Einstellungen vorgenommen haben, können Sie nun mit der eigentlichen Client-Installation beginnen. Starten Sie bitte die Installation, wie unter Kapitel **[Start der Installation \(Server, Einzelplatz und Client\)](#page-11-0)** beschrieben und führen die Installation dann, wie nachfolgend beschrieben, fort.

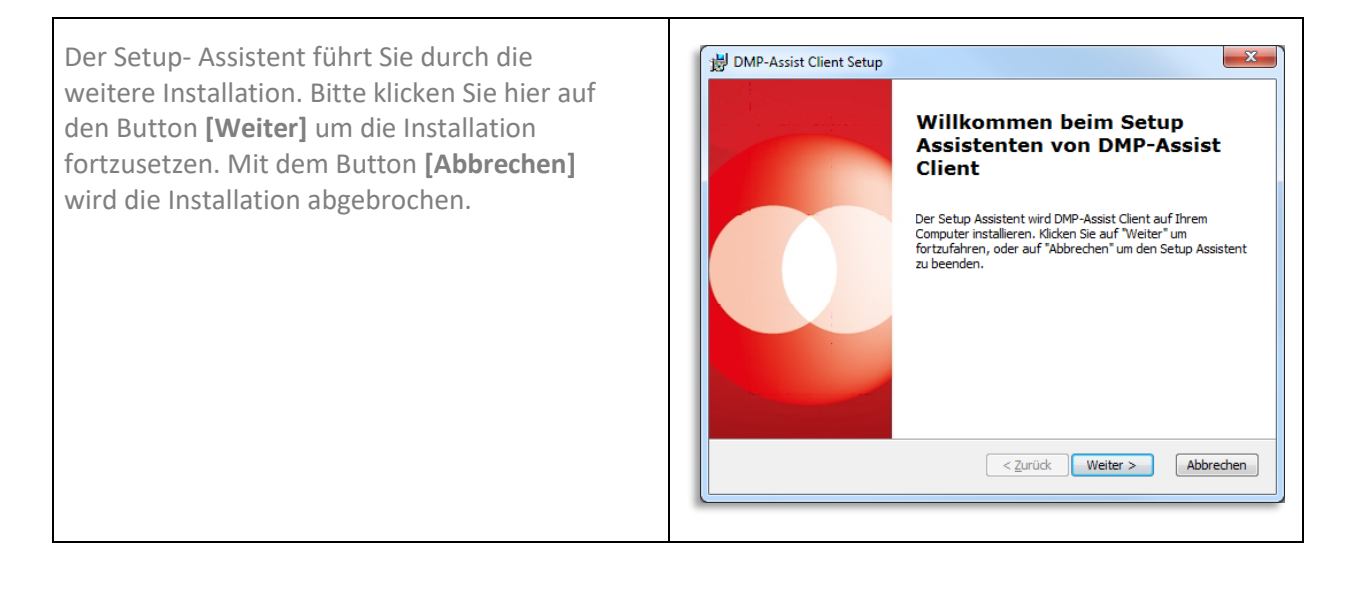

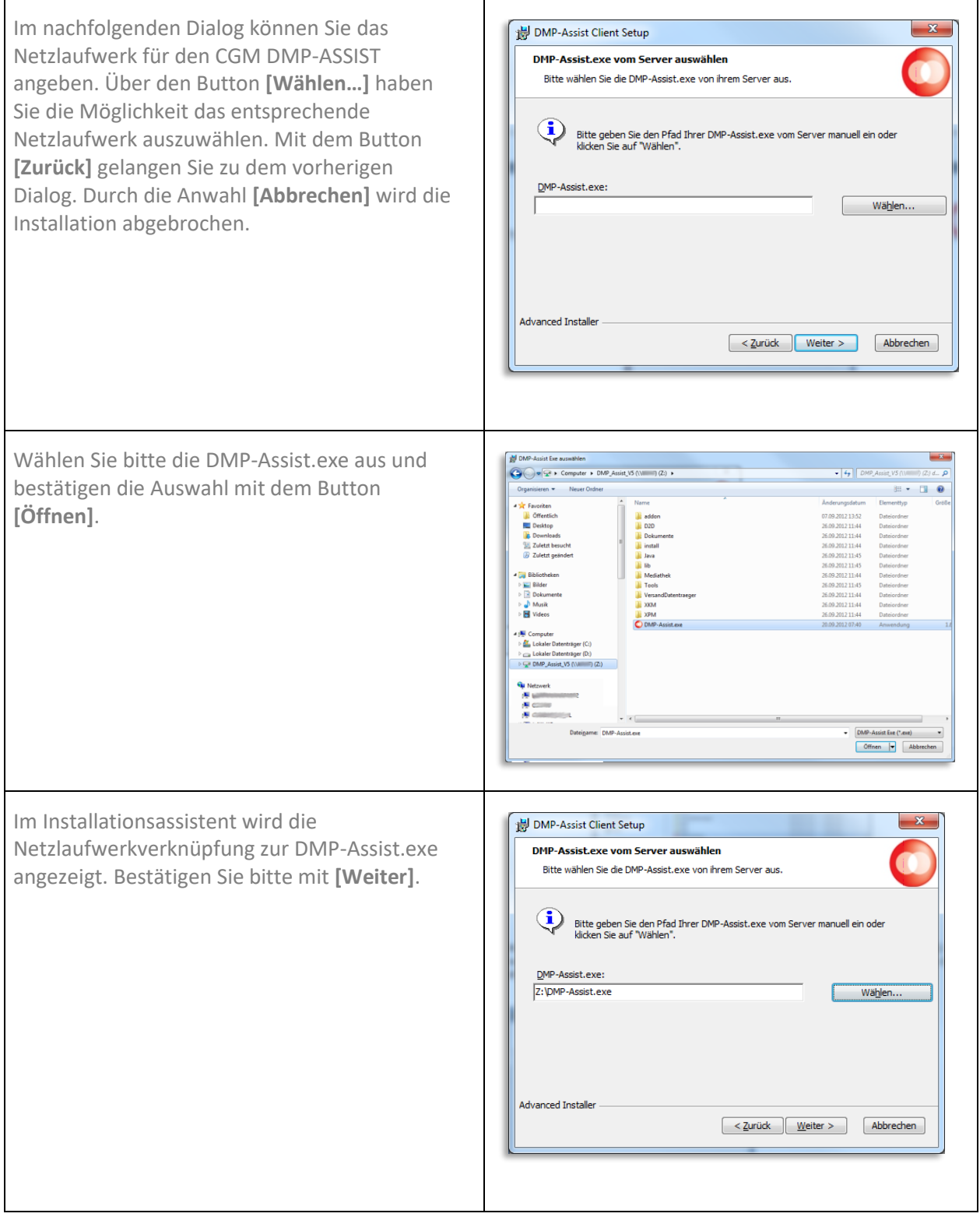

Anschließend wird Ihnen der Dialog mit dem lokalen Installationspfad angezeigt. Je nach Windows- Betriebssystem können Sie den Pfad ändern. Betätigen Sie dazu den Button **[Wählen].** Jedoch empfehlen wir Ihnen, den angegebenen Pfad zu übernehmen. Mit dem Button **[Zurück]** gelangen Sie zu dem vorherigen Dialog. Durch die Anwahl **[Abbrechen]** wird die Installation abgebrochen.

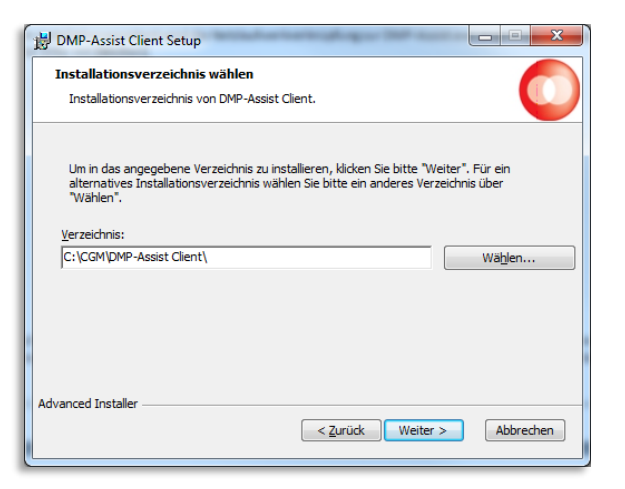

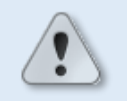

CGM DMP-ASSIST darf auf Grund der Virtualisierung nicht unter Programme oder Program Files installiert werden!

Die Installation wird jetzt vorbereitet, mit einem Klick auf **[Installieren]** werden alle Komponenten auf Ihrem System installiert. Mit dem Button **[Zurück]** gelangen Sie zum vorherigen Dialog. Durch die Anwahl **[Abbrechen]** wird die Installation abgebrochen.

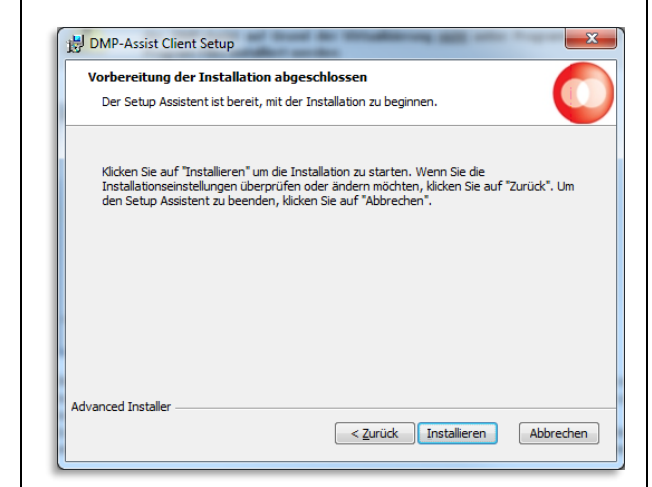

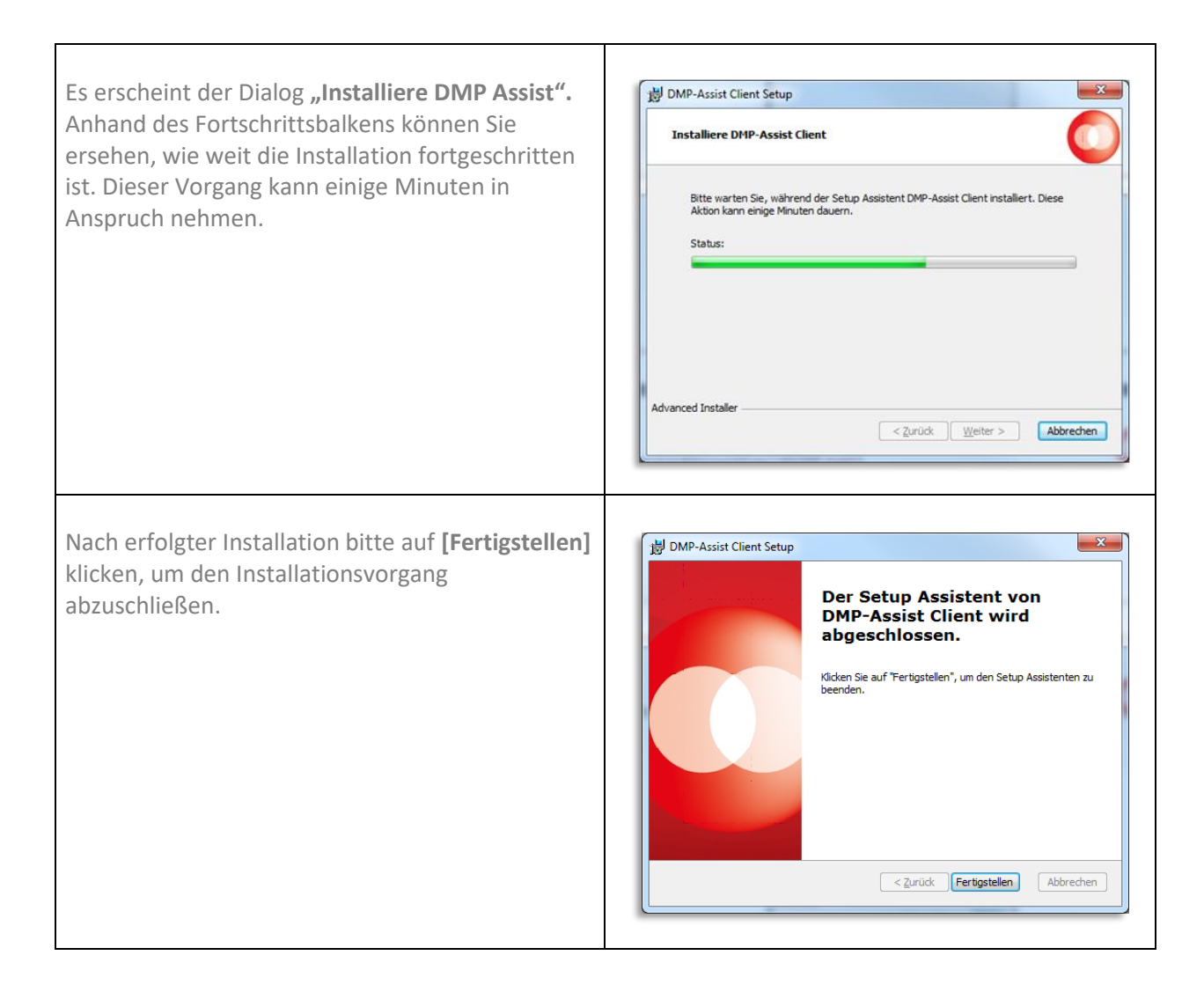

# <span id="page-23-0"></span>**6.4 Client-Installation - UNC-Pfad**

Sie haben die Möglichkeit den Client auch ohne direkte Netzwerkverbindung einzurichten.

Rufen Sie hierzu am Client über den Dialog **Start | Ausführen** den **[\\Serverpfad\DMP\\_Assist\\_V5](file://///Serverpfad/DMP_Assist_V5)** auf und führen zur Installation des CGM DMP-ASSIST die DMP-Assist.exe (als Administrator ausführen) aus.

Die Installation startet danach wie oben beschrieben. Lediglich im Dialog zur Angabe des Serverpfades wird der komplette Pfadname angegeben (automatisch eingestellt).

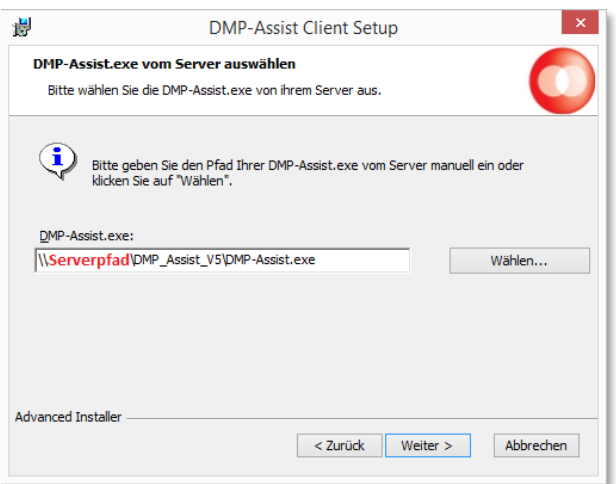

Der Aufruf des CGM DMP-ASSIST erfolgt am Client ebenfalls über das Programm-Icon. Hier liegt der Unterschied wieder im Aufruf (Icon rechte Maustaste in die Eigenschaften…)

- Ziel: **[\\Serverpfad\DMP\\_Assist\\_V5\DMP-Assist.exe](file://///Serverpfad/DMP_Assist_V5/DMP-Assist.exe)**
- Ausführen in: **[\\Serverpfad\DMP\\_Assist\\_V5](file://///Serverpfad/DMP_Assist_V5)**

# <span id="page-24-0"></span>**7 Wichtige Informationen / FAQs**

### <span id="page-24-1"></span>**7.1 Installation > "Als Administrator ausführen"**

Die Installation des CGM DMP-ASSIST kann nur mit **Administrator-Rechten** erfolgreich durchgeführt werden. Auch wenn dies gegeben ist und die Installation erfolgreich abgeschlossen werden konnte, öffnen Sie den CGM DMP-ASSIST bitte beim ersten Aufruf immer über "**Als Administrator ausführen**".

### <span id="page-24-2"></span>**7.2 Installation erforderlicher Komponenten > Windows Installer**

Sofern Ihnen während der "Installation erforderlicher Komponenten > Windows Installer 3.1" folgende Hinweise angezeigt werden, bestätigen Sie bitte beide Dialoge mit **[OK].** Die Installation wird dennoch erfolgreich durchgeführt, sofern Sie diese als Administrator durchgeführt haben.

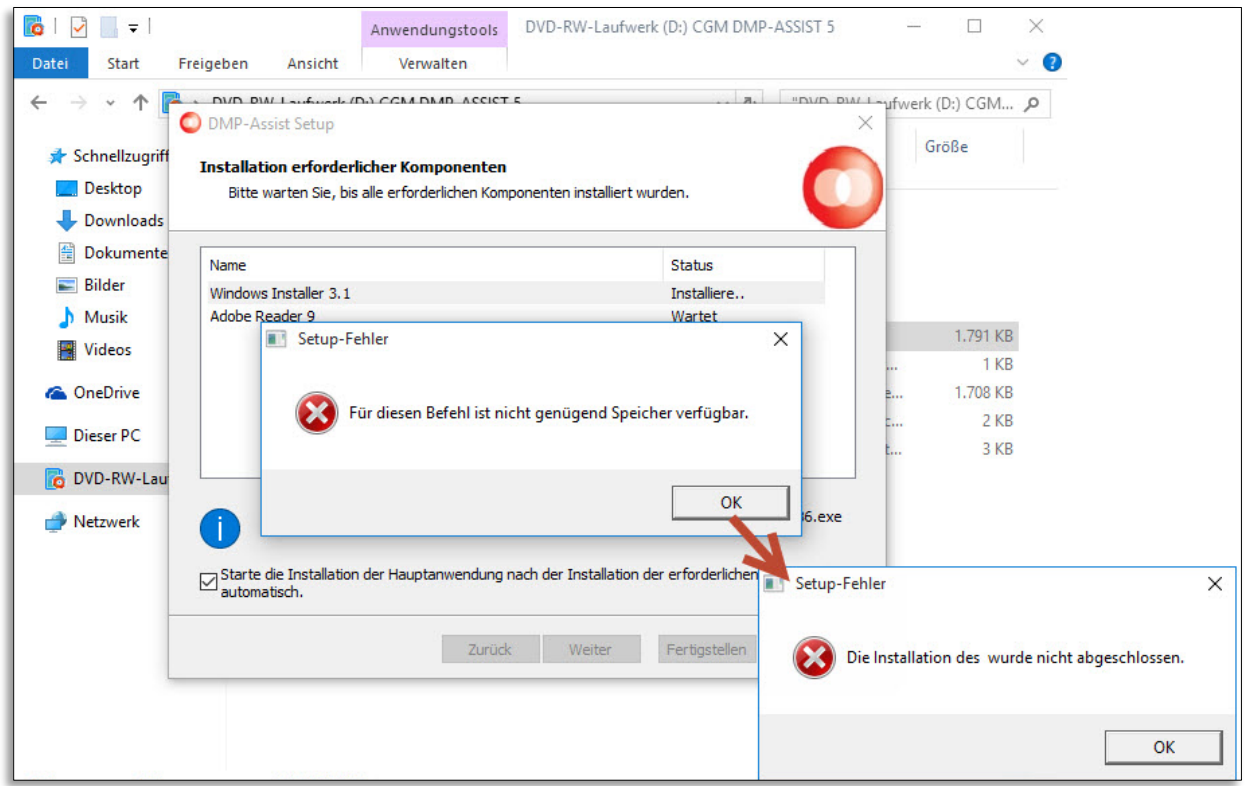

# <span id="page-25-0"></span>**7.3 Versand per E-Mail (Outlook)**

Auch beim **Versand per E-Mail (z.B. über Outlook)** ist es wichtig, dass der CGM DMP-ASSIST beim ersten Mal als Administrator ausgeführt wird.

Weiterhin muss Outlook selbst immer als Administrator geöffnet sein / bleiben, wenn Sie mit dem CGM DMP-ASSIST Dokumente per E-Mail verschicken möchten. Ansonsten erhalten Sie z.B. folgenden Hinweis:

#### <span id="page-25-1"></span>**7.3.1 Hinweis: Das Betriebssystem ist momentan nicht zum Ausführen dieser Anwendung konfiguriert**

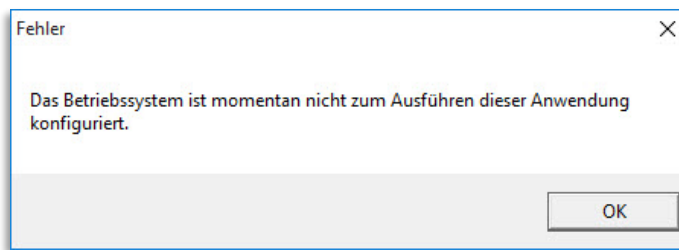

Bitte führen Sie in diesem Fall sowohl den CGM DMP-ASSIST, als auch Outlook als Administrator aus und **[Erteilen]** Sie folgenden Zugriff...

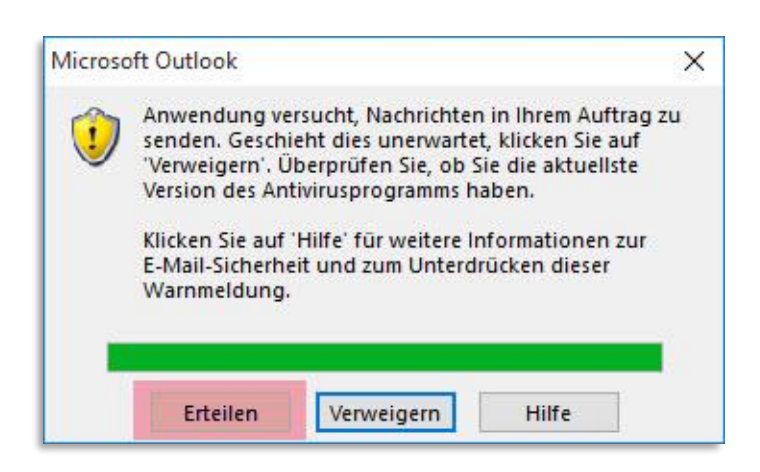

#### <span id="page-26-0"></span>**7.3.2 Hinweis: Component `MSMAPI32.OCX`…**

Weiterhin können Sie die Meldung erhalten, dass die Komponente MSMAPI32.OCX… nicht vorhanden oder korrekt registriert ist.

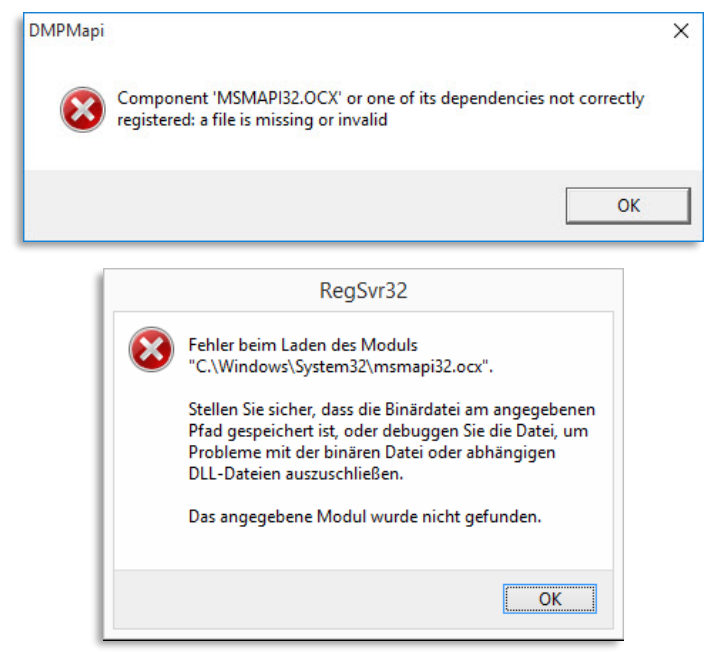

In diesem Fall bitte am entsprechenden Rechner - **hier ist jeder Client gefragt, bei dem der Versand per E-Mail erfolgen soll** - Folgendes prüfen / durchführen:

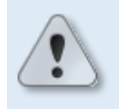

**Diese Anleitung betrifft nur Office 32 Bit. Für Office 64 Bit gibt es keine Freigabe.**

- Outlook VOR und NACH dieser Aktion immer "als Administrator ausführen" öffnen und beim Versand im CGM DMP-ASSIST Outlook auch geöffnet lassen.
- Aus dem Sever-Verzeichnis **\*:\CGM\DMP-Assist\Tools** die folgenden Dateien zusätzlich in das Client-Verzeichnis (auf dem Client **\*:\CGM\DMP-Assist Client**) kopieren:
	- MSMAPI32.OCX
	- smapi.dll
- Hiernach die MSMAPI32.OCX manuell wie folgt registrieren...
- am Client über "cmd" das Verzeichnis aufrufen, in dem die MSMAPI32.OCX eben eingespielt wurde (**\*:\CGM\DMP-Assist Client**)
- dort den Befehl: **regsvr32 /u MSMAPI32.OCX** ausführen / mit Eingabetaste bestätigen
- Ganz wichtig zum Schluss den Rechner neu starten
- Outlook als Administrator ausführen + offenlassen
- CGM DMP-ASSIST öffnen und Versand testen

# <span id="page-27-0"></span>**7.4 Druck**

### <span id="page-27-1"></span>**7.4.1 Über Adobe**

Beim Versuch im CGM DMP-ASSIST zu drucken, wird nichts angezeigt / der Adobe Reader nicht geöffnet. Dieses Problem können Sie verhindern, wenn Sie die aktuellste Adobe DC-Version installieren.

### <span id="page-27-2"></span>**7.4.2 Über Browser**

Sollte der Ausdruck im Druck-Vorschaufenster (DMP eigener Browser / Internet Explorer...) als leeres Dialog-Fenster oder mit dem unformatierten Inhalt der Druckdatei (XML) angezeigt werden, sind folgende Einstellungen zu prüfen / vorzunehmen:

- Im Netzwerk sollte nicht über einen Laufwerksbuchstaben, sondern über einen UNC-Pfad gearbeitet werden (siehe **[Client-Installation -](#page-23-0) UNC-Pfad**).
- Für den Aufruf / die Anzeige von XML-Datei als Standardprogramm den Internet Explorer festlegen.
- Der Freigabe-Server sollte in den Optionen des Internet Explorers unter Lokales Intranet wie folgt beschrieben - mit aufgenommen werden.
- Dies ist an "jedem Client" einzustellen, an dem mit dem CGM DMP-ASSIST gedruckt werden soll.

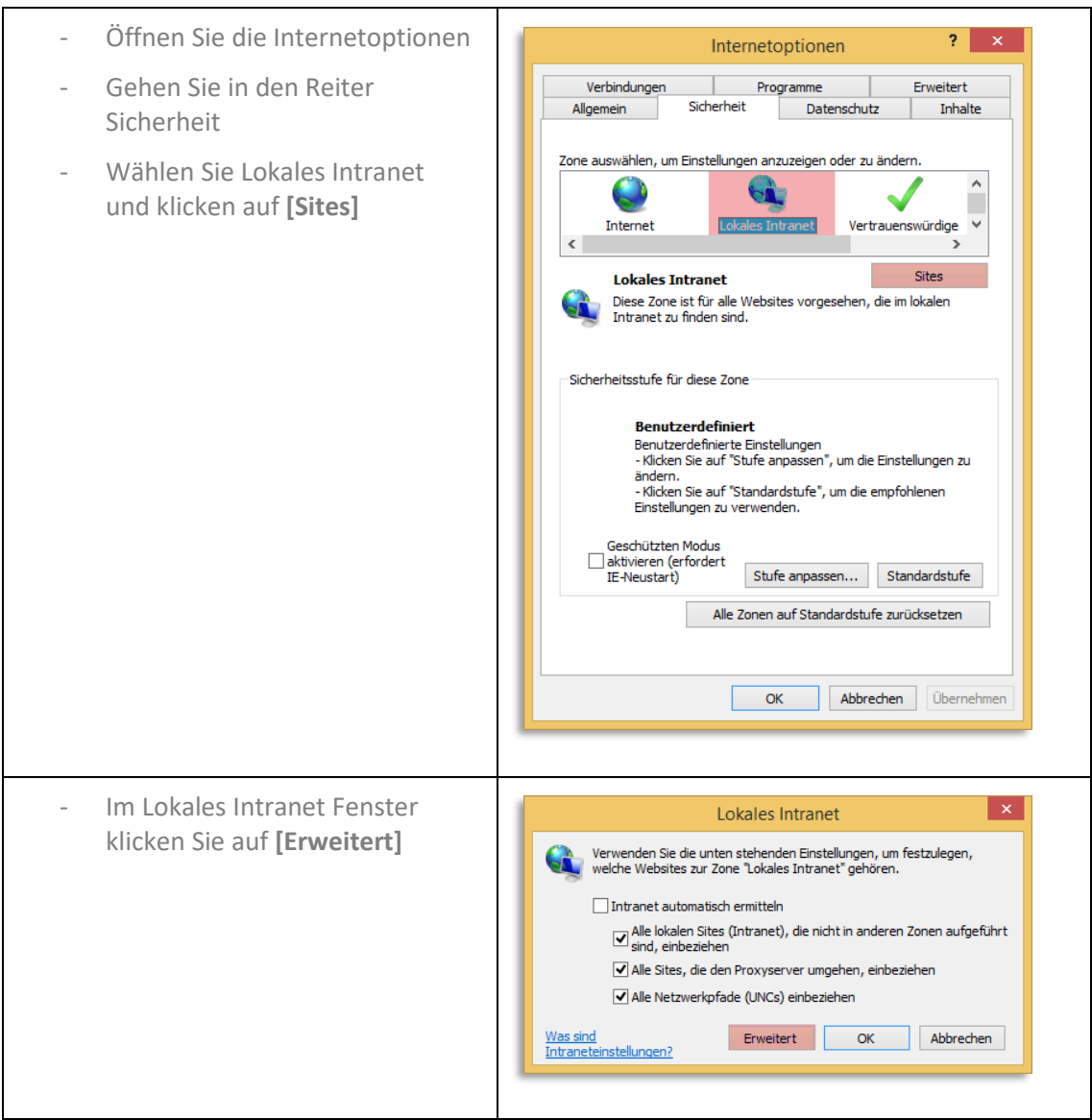

- Geben Sie bei "Diese Website zur Zone hinzufügen:" den Server-Namen ein
- und klicken auf **[Hinzufügen]**.
- **[Schließen]** Sie hiernach den Dialog und die nachfolgenden über **[OK]**, damit die Einstellungen gespeichert sind.

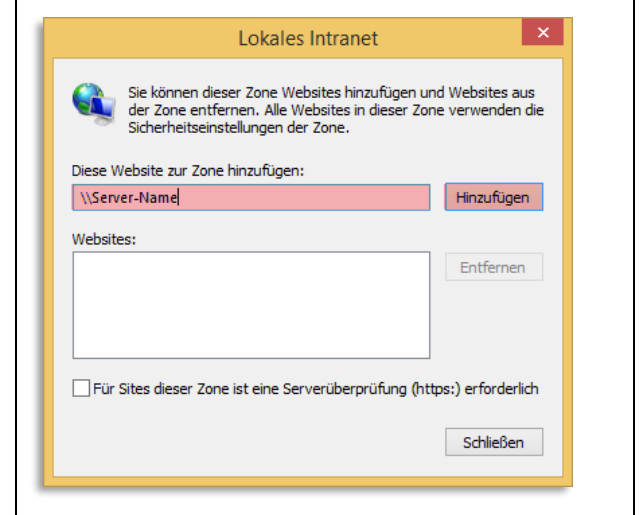

### <span id="page-29-0"></span>**7.5 Datenbank skriptgesteuert beenden**

Damit die Datenbank für die tägliche Datensicherung auch skriptgesteuert sauber beendet werden kann, wurde die DBShutdown.exe im Unterverzeichnis "Tools" zur Verfügung gestellt.

Bisher gab es in Skripten als einzige Möglichkeit, um den DerbyService zu beenden, die Verwendung des Befehls "taskkill". **Diese Variante sollte nicht mehr benutzt werden.** Stattdessen reicht nun ein Aufruf von DBShutdown.exe in den Skripten.

Voraussetzung für die Nutzung der DBShutdown.exe ist, dass der CGM DMP-ASSIST an allen Arbeitsplätzen geschlossen ist. Falls noch ein DMP offen ist, so wird dieser nach dem Ausführen der DBShutdown.exe nicht mehr laufen / muss neu gestartet werden.

Damit diese \*.exe mit dem Datenbank-Überwachungsprogramm in der Taskleiste funktioniert, ist ein zusätzlicher Port notwendig, einstellbar über "Einstellungen" in der Taskleiste…

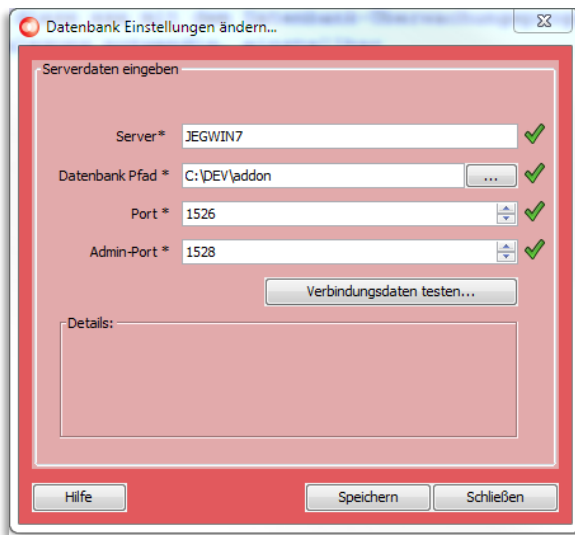

oder über die property.xml.

Als Standard wird Port 1528 genommen (Standard für die DB ist 1527). Ein Beispiel für den Gebrauch zeigt die Datei "Tools\DerbyRestart.bat".

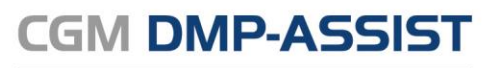

Dokumentations- und Übermittlungssoftware

**CompuGroup Medical Deutschland AG** Maria Trost 21 D-56070 Koblenz

support.dmp-assist@cgm.com **cgm.com**/de

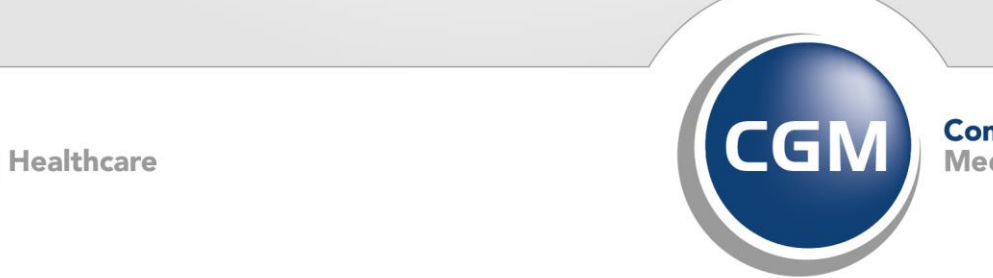

Internal Use Only

CompuGroup<br>Medical

**Synchronizing Healthcare**